# **SPECIFICATION**

## **IEEE 802.11 b/g/n 2.4GHz 1Transmit 1Receive**

# **WIFI REPEATER**

**Version 1.0**

**2017.06.28**

**Co**WIFI Extender**: Shenzhen Jinziyi Electronic Technology Co., Ltd**

**Date**:**2020-09 V1**

#### **WIFI Extender**

Quick Installation Guide (Q.I.G.) Introduction

The 300M WiFi Signal Amplifier is a collection of wired / wireless network connectivity devices for network applications in small businesses, offices, and homes.It can use multiple access points to extend a wireless network without having to connect them wired and it is well compatible with

other wireless products with 11b/g and 11n protocols.

Note: If you need a reset signal amplifier, you need to continuously hold the reset key for 10 seconds.

Packaging content

Before you use this product, check that the box is complete. If they are not complete, please contact the seller:

1x 300M WiFi signal amplifier

1x RJ-45 network cable

1x quick installation instructions

Wireless relay mode

You need a WiFi access point / router with Internet access

Standard Wireless AP mode

You need a broadband router with Internet access

Connect your signal amplifier to the router / switch with a network cable

How to configure the signal amplifier

You can configure the signal amplifier to your computer / notebook.

The A. has configured the signal amplifier wirelessly

A1. inserts signal amplifier into power outlet, cell phone search for WIFI signal, SSID for PNAW-XXXXXX(serial number)

When connecting, the phone or computer will automatically pop up the page (different speeds of phones of different types)

A2. This page defaults to repeater signal relay mode and enters the following page after the pop-up interface.

If the page is not open, refresh the page.(Computer types and delays)

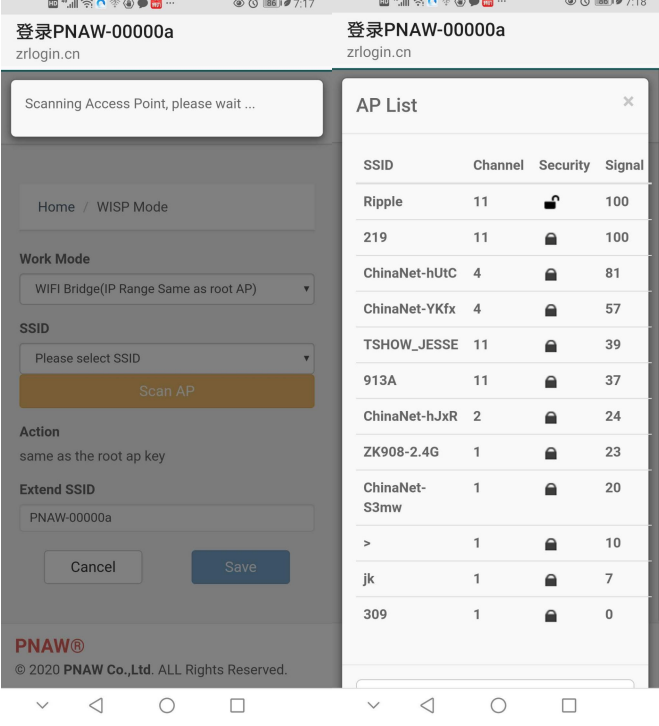

The A3. WIFI signal amplifier will automatically scan the surrounding WIFI signals, please select the WIFI signal that you want to connect (the following is only explained for example by connecting the 219 WIFI router).A password input interface will pop up, please enter the WIFI password for the router you want to relay amplification

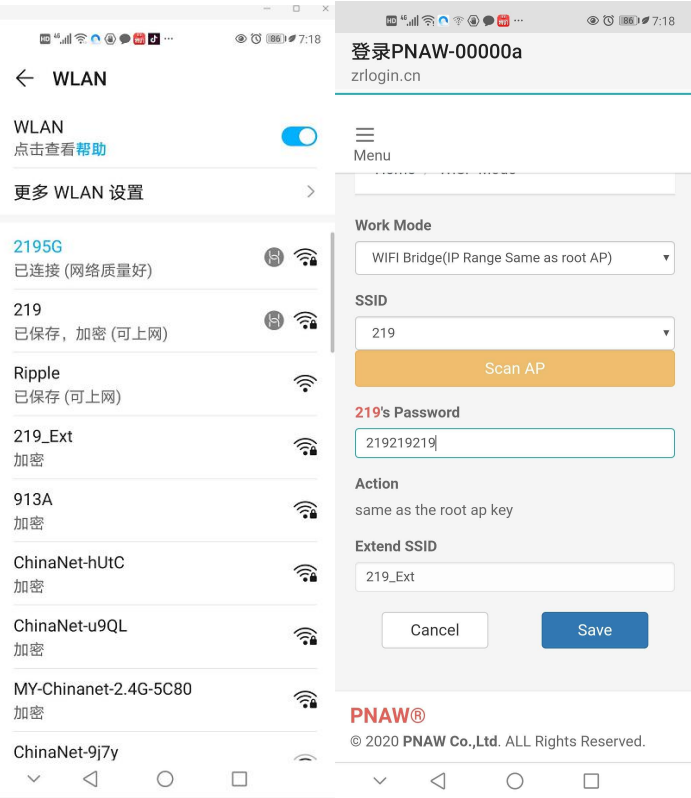

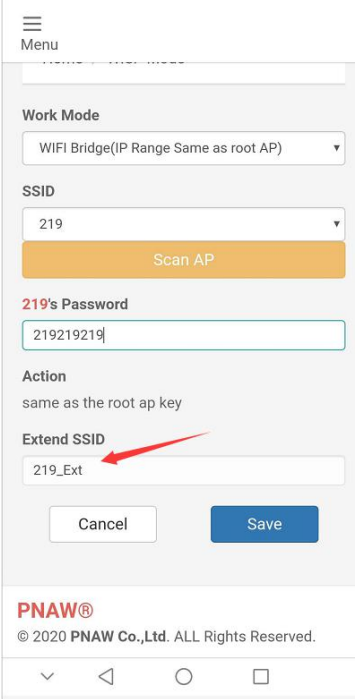

The A4. arrow is a modifiable area, and you can select the name of your device that you want to modify.Name is a combination of letters and numbers, and do not use non-ASIC characters.Because to optimize the system speed as possible, the device omitted support for complex characters.

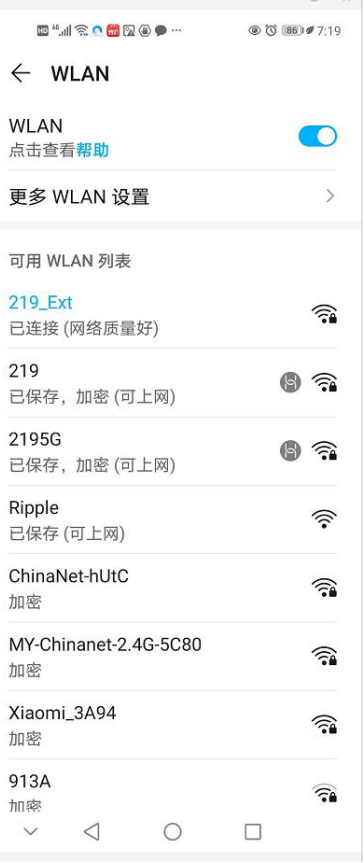

When the A5: configuration is complete, click save to save the current settings.The device is automatic

Restart and then see a new WIFI signal from the phone or computer, in this example: 219\_EXT.If the connection is not successful, repeat this operation.Or use the button for 5 seconds to reset.

B is configured with other features by wired.

We can do similar configuration operation and more functional configuration of the device by wired connection

The B1:192.168.11.1 is the IP address of the default router.After the computer is connected through the network cable, the computer automatically obtains the address of the network segment.If the computer's iP address is fixed, modify it to automatically obtain the IP address. The choice of login password for admin, language can also be made here.

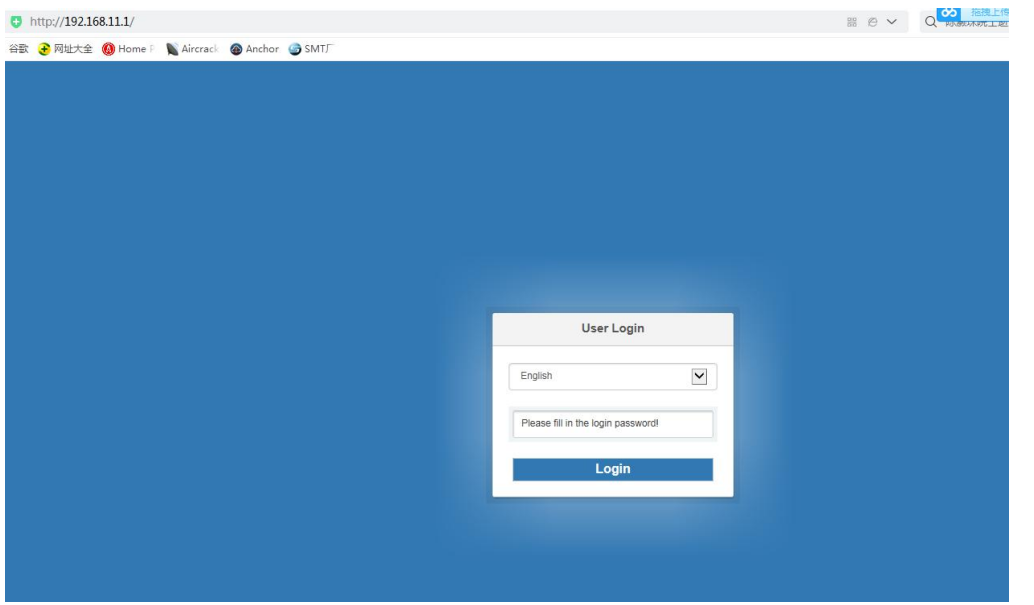

After the B2: connection, the computer can see the following display from the wireless network viewing properties:

This step is the step is the step is the step is the step is the step is the step is the step is the step is the step in the step is the step is the step is the step is the step is the step is the step is the step is the s negligible.

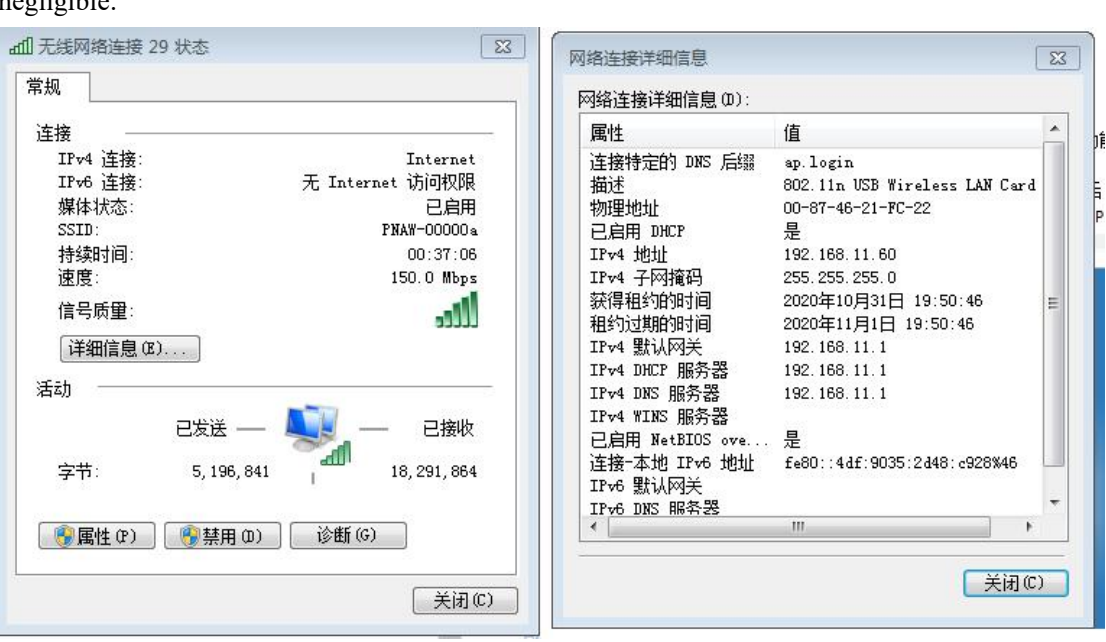

After the B3: is logged in.The following page appears.

This page is similar to the previous mobile phone page. If you want to do the relay amplification mode, you can follow the previous steps.

If you want to use other functions, click off in the top right corner.

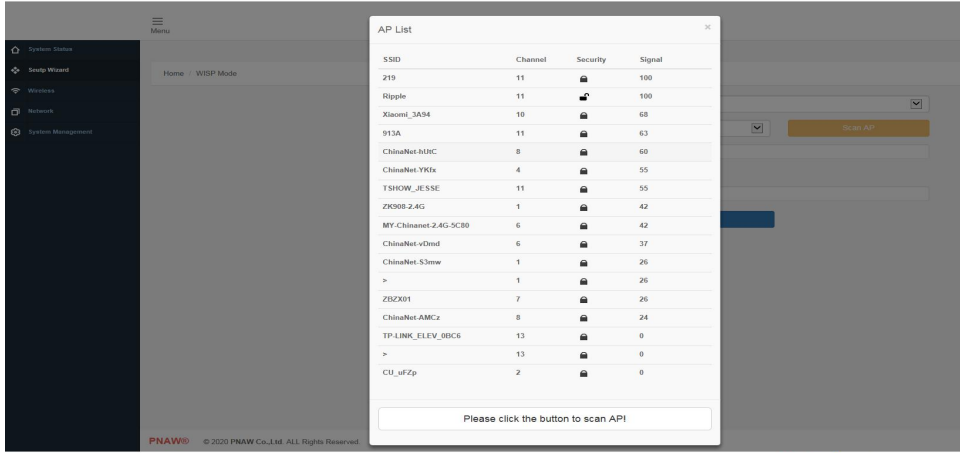

When B4: clicks on setup wizard, additional features appear on the page.

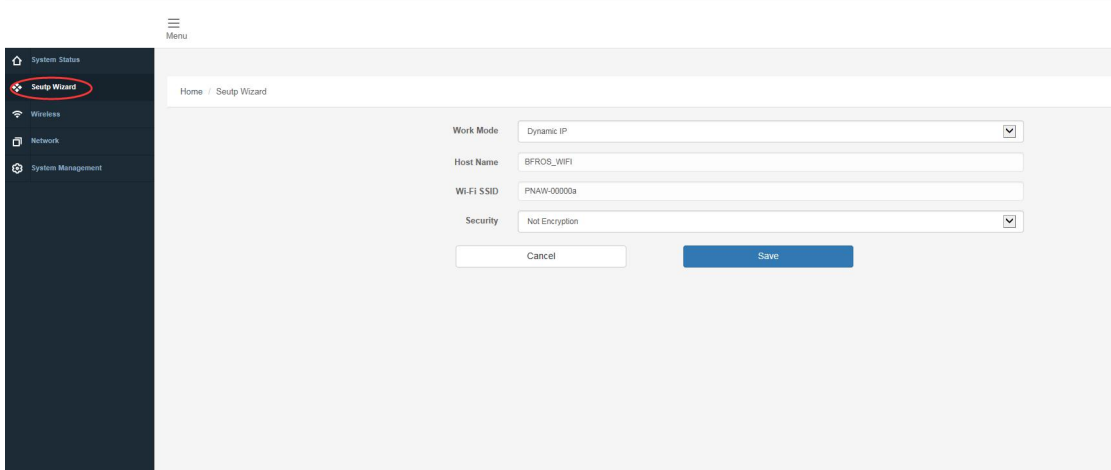

It includes various router modes such as fixed mode, dynamic mode, AP routing mode and subLAN mode.

Such patterns are not described and can operate selectively with reference to the disclosed router tutorial.

Among them, the domestic ADSL, -ray cat dial, etc., you can use the current page mode PPPOE dial

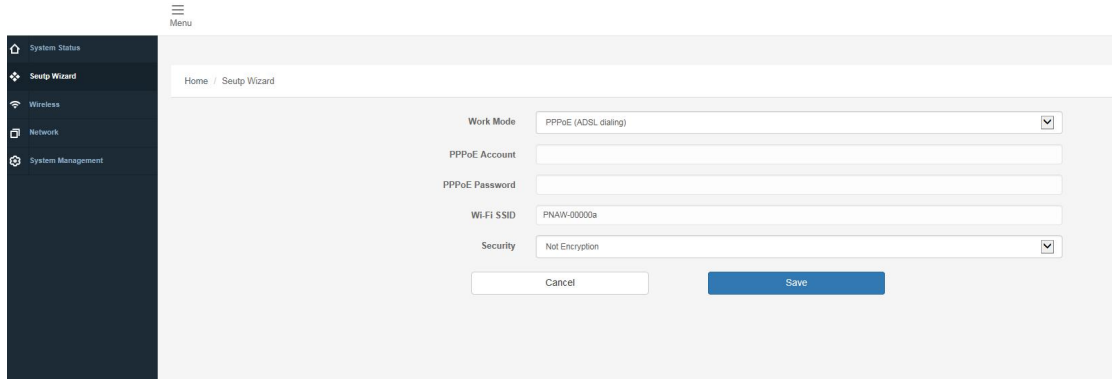

# **pecifications**

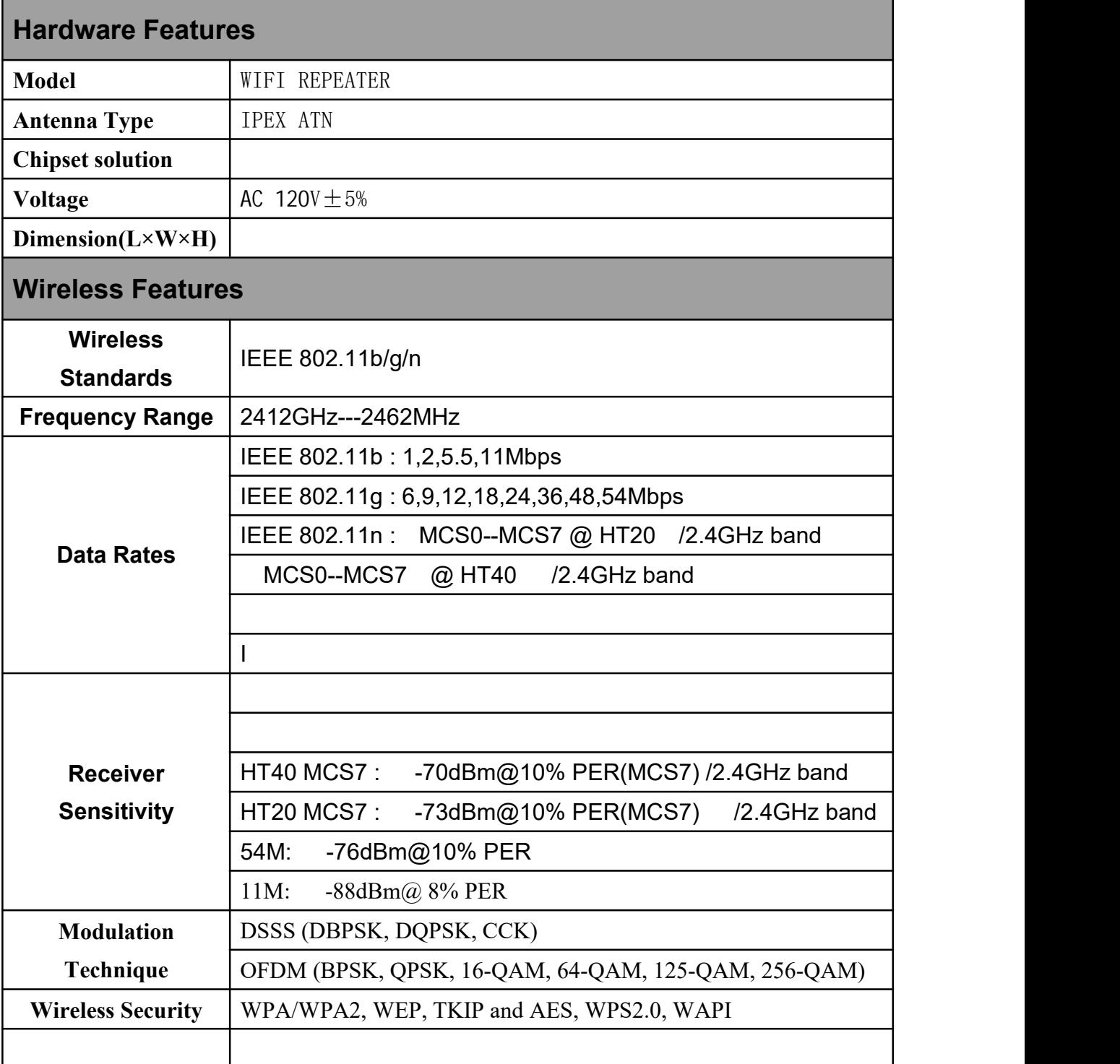

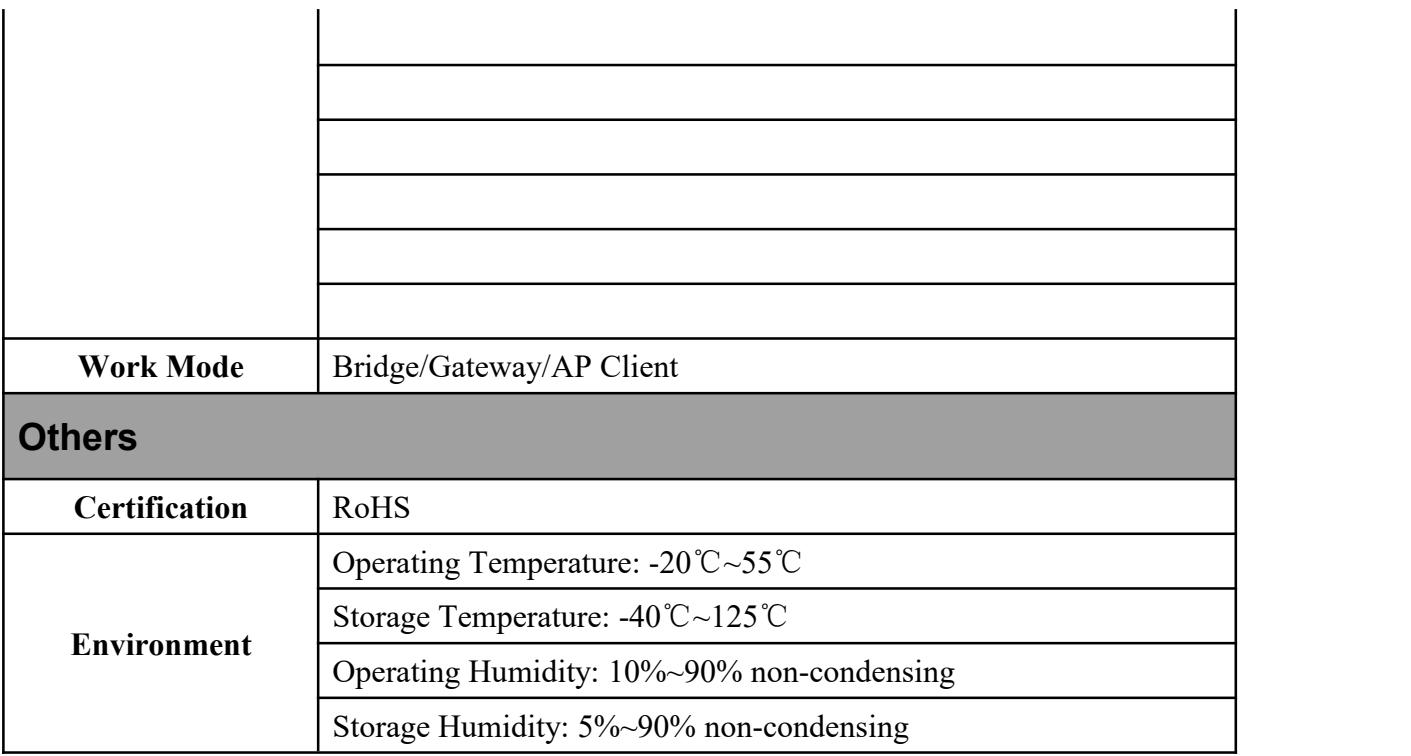

**Table6-1: Specifications**

This device complies with Part 15 of the FCC Rules. Operation is subject to the following two conditions: (1) this device may not cause harmful interference, and (2) this device must accept any interference received, including interference that may cause undesired operation

If this equipment does cause harmful interference to radio or television reception, which can be determined by turning the equipment off and on, the user is encouraged to try to correct the interference by one or more of the following measures:

NOTE: This equipment has been tested and found to comply with the limits for a Class B digital device, pursuant to Part 15 of the FCC Rules. These limits are designed to provide reasonable protection against harmful interference in a residential installation. This equipment generates, uses and can radiate radio frequency energy and, if not installed and used in accordance with the instructions, may cause harmful interference to radio communications. However, there is no guarantee that interference will not occur in a particular installation.

- -- Reorient or relocate the receiving antenna.
- -- Increase the separation between the equipment and receiver.
- -- Connect the equipment into an outlet on a circuit different from that to which the receiver is connected.
- -- Consult the dealer or an experienced radio/TV technician for help.

Warning: changes or modifications not expressly approved by the party responsible for compliance could void the user's authority to operate the equipment

Radiation Exposure Statement

This equipment complies with FCC radiation exposure limits set forth for an uncontrolled environment. This equipment should be installed and operated with minimum distance 20cm between the radiator and your body.